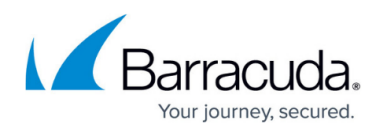

# **Patching a Single Application or Applications from a Single Vendor**

#### <https://campus.barracuda.com/doc/98217035/>

If you want to use Advanced Software Management to install all the patches for a specific application, or all the applications for a specific vendor, follow the procedures below.

Following this procedure results in a one-time install. Automatic software approval can only be set up according to patch severity, not vendor or application.

Advanced Software Management must be enabled for you to patch third-party applications. To purchase an Advanced Software Management license, contact your Barracuda RMM sales representative.

### **Identify the patches to install**

- 1. In Service Center, click **Advanced Software Management** > **Manual Software Approval**.
- 2. If **Advanced Filtering** is not displayed, click the **Advanced Filtering** button.
- 3. In the **Advanced Filtering** section, do the following:
	- In the **Vendor** box, select the name of the software manufacturer.
	- If desired, in the **Product** box, select the name of the software application.
	- In the **Approval** box, select **Not Approved**.
- 4. Click **Apply**.
- 5. Select the checkboxes of the patches you want to approve.
- 6. Click **Change Approvals**.
- 7. In the **Approval** box, select **Install**.
- 8. Click **OK**.

#### **Set up the schedule and devices to install on**

If you use auto-application rules, make sure your policy is a member of an active service or the rules will not be applied. If you use a manual application, this is not required.

- 1. In Service Center, click **Configuration** > **Policies** > **Advanced Software Management**.
- 2. Click **New** to create a policy, or click the name of an existing policy.
- 3. Click the **Settings** tab.
- 4. Click **Modify**.
- 5. Do one of the following:
	- Select the **Install as per applicable Execution Schedule** button.
	- Select the **Override Execution Schedules** checkbox and set the schedule.
- 6. Click **Save**.
- 7. Do one of the following:

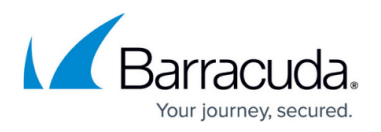

- Click the **Auto-Application** tab, then add the rules that will select your devices.
- Click the **Manual Application** tab, then click either of the **Add** buttons and add groups and devices.
- 8. Click **Save**.

## Barracuda RMM

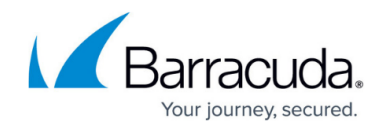

© Barracuda Networks Inc., 2024 The information contained within this document is confidential and proprietary to Barracuda Networks Inc. No portion of this document may be copied, distributed, publicized or used for other than internal documentary purposes without the written consent of an official representative of Barracuda Networks Inc. All specifications are subject to change without notice. Barracuda Networks Inc. assumes no responsibility for any inaccuracies in this document. Barracuda Networks Inc. reserves the right to change, modify, transfer, or otherwise revise this publication without notice.